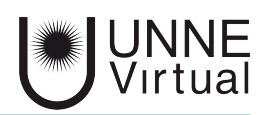

*Tutorial de Moodle para el estudiante*

## *Calificaciones*

*Este es un material accesible optimizado para los lectores Acrobat y Google. Por lo que las imágenes serán descripta para tal medio*

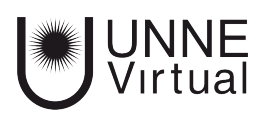

## **Calificaciones**

Podemos hacer un seguimiento de nuestras calificaciones desde el bloque de navegación.

*1 - Para ver las notas y devoluciones debemos ingresar a la pestaña 'Calificaciones' que se encuentra en el bloque de navegación* 

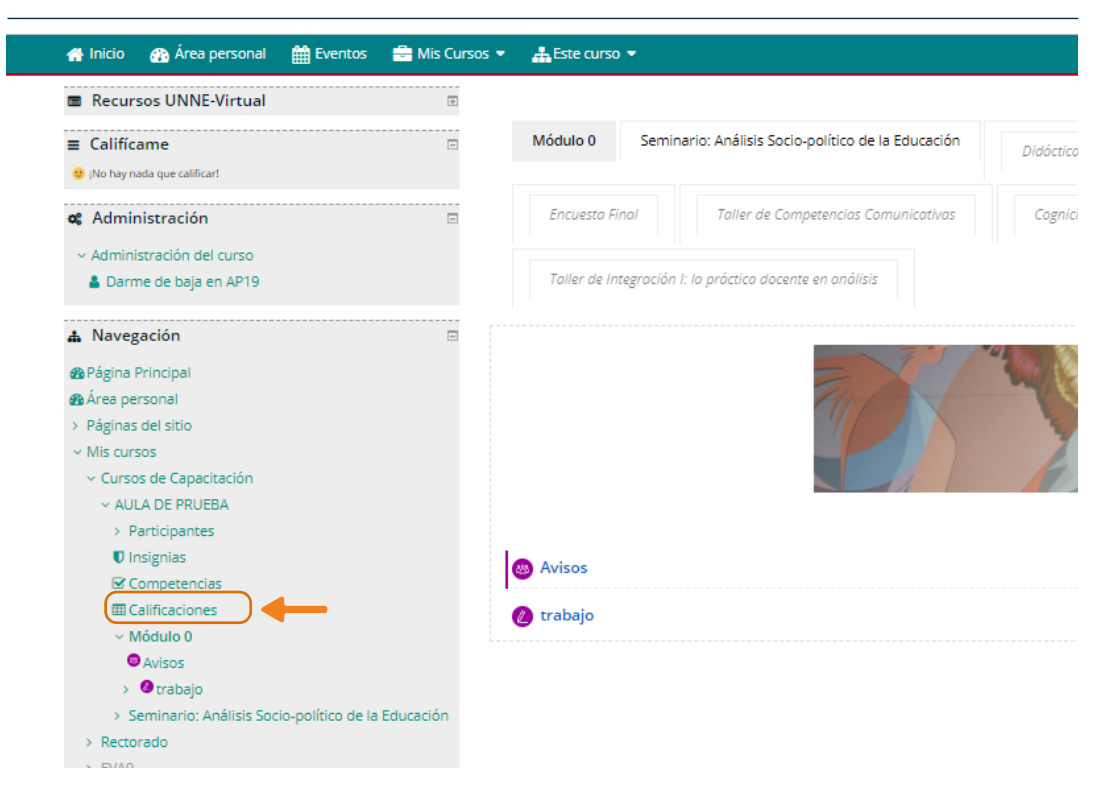

 *En la página principal del curso al pulsar sobre el enlace 'Calificaciones' que se encuentra en el bloque de Navegación el cual esta ubicado a la izquierda de la pantalla, nos abre el libro de calificaciones en el que se registran las notas obtenidas en cada una de las actividades propuesta en el curso.*

Una vez que ingresemos al sector de calificaciones aparecerá en el bloque central de la página una tabla donde figura el detalle de las calificaciones del curso.

Además aparecerá el porcentaje sobre cuanto se califica y cual es el porcentaje de la nota que le corresponde a la actividad calificada, en el sector de retroalimentación encontraremos los comentarios o notas realizada por el profesor sobre la tarea, examen o trabajo.

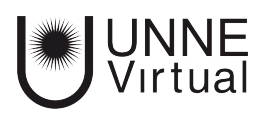

*1- Arriba a la derecha del cuadro de calificaciones se encuentra un menú desplegable que nos permite ingresar a cada curso en los que estoy inscripto, como así tambien a la información general de la totalidad de los cursos*

 *En el cuerpo central encontramos en la parte superior el nombre de usuario y más la derecha el menú desplegable donde encontraremos acceso a cada uno de los cursos donde estamos inscriptos.* 

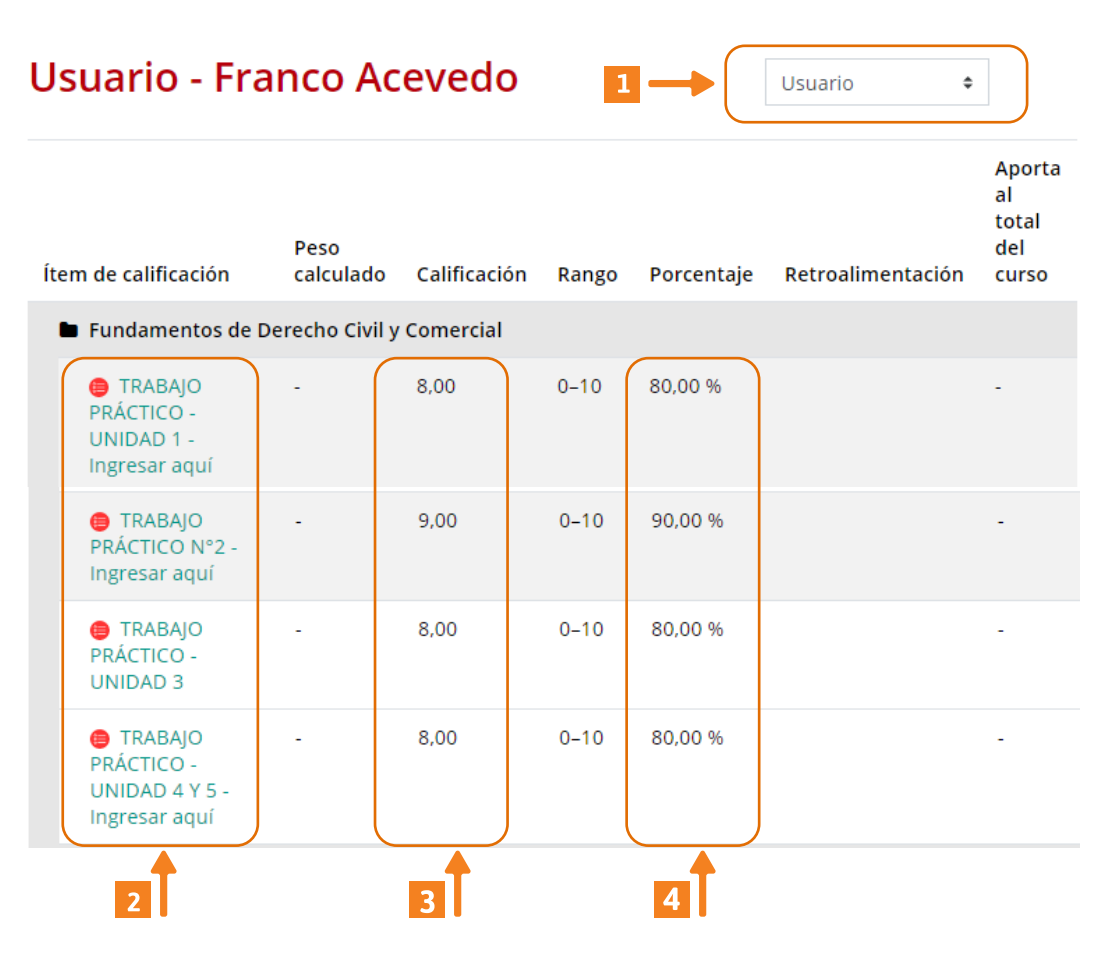

En el cuadro encontramos varias columnas, entre las cuales estan las del nombre del trabajo a evaluar, la calificación, el rango, el porcentaje alcanzado y el espacio para las aclaraciones que de ser necesario podría hacer el profesor, llamado retroalimentación.

 *De izquierda a derecha del cuadro, encontraremos las columnas de la actividad a evaluar, luego sigue la columna de calificación obtenida, seguida del rango de notas y el porcentaje obtenido, luego recien se encuentra la columna de retroalimentación.*

*2- Para encontrar información general de todos los cursos que realicé o que estoy cursando, debo seleccionar en el menú desplegable la opción "Informe General", al ingresar en esa opción encontraremos una tabla donde solo tendremos el nombre del curso y su calificación final.*

 *El menú desplegable se encuentra en la parte superior derecha del cuadro.*

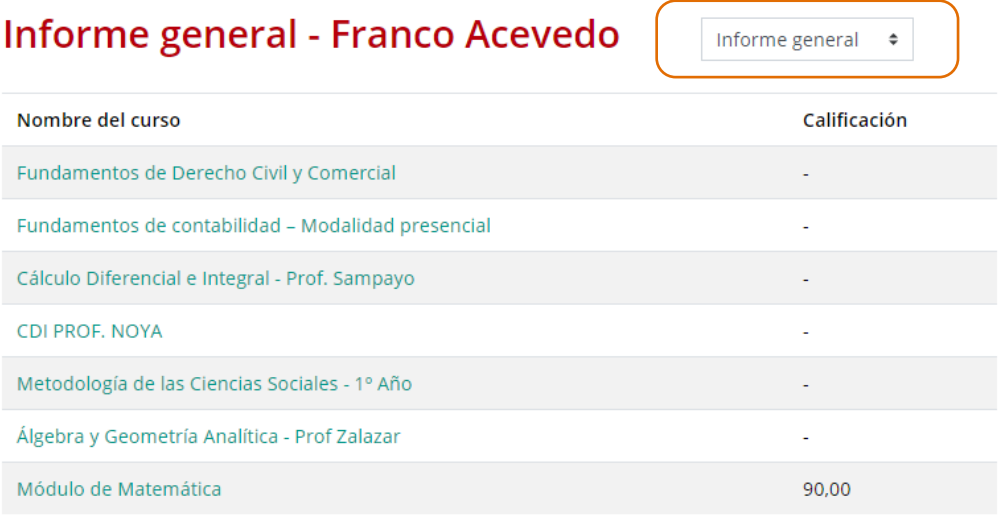

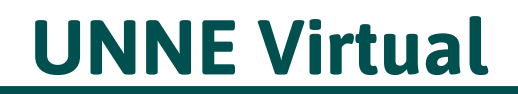

mesa.ayuda\_uv@comunidad.unne.edu.ar **0800-444-8663**